## **m<sup>●</sup>peraひ**゚設定マニュアル **KY-01L**

第1版 2018年11月 株式会社NTTドコモ Copyright © NTT DOCOMO,INC. All Rights Reserved.

① mopera U アクセスポイント設定 Xi(クロッシィ)用アクセスポイントの設定 ・・・・・・・・ 3

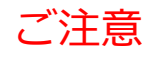

●本書に掲載されている内容は、2018年11月現在のものです。

- ●「Xi/クロッシィ」「mopera U/モペラ ユー」は、株式会社NTTドコモの商標または登録商標です。
- 「mopera U/モペラ ユー」ロゴは、株式会社NTTドコモの登録商標です。

## ①アクセスポイント設定 Xi (クロッシィ) ご利用の場合 KY-01Lにてmopera Uのアクセスポイント(APN)を作成し、設定していただく必要があります。

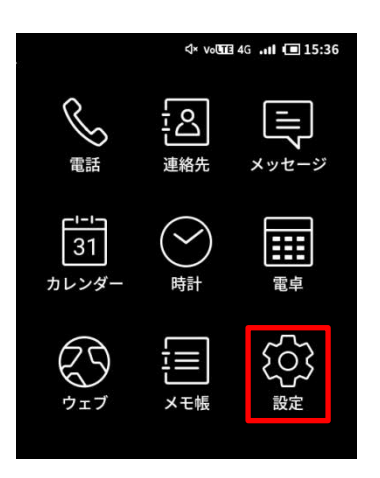

- 1. 本体の[設定]を選択します。 2. [無線とネットワーク]を選択し ます。
- 3. 次ページに進みます。

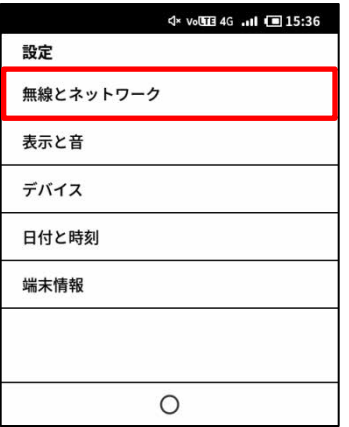

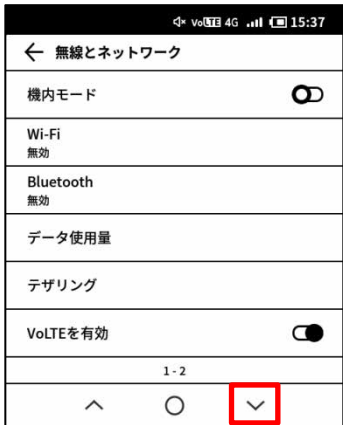

4. 「アクセスポイント名]を選択します。

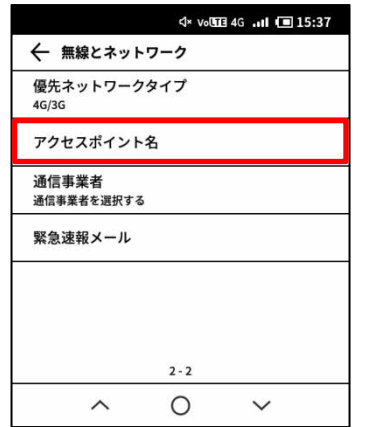

5. [+]をタップします。

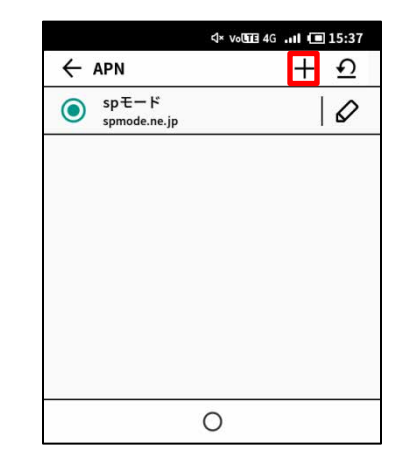

## ①アクセスポイント設定 Xi (クロッシィ) ご利用の場合

6. 画面赤枠の内容を入力し、 [ ]]をタップします。

7. [保存]を選択します。

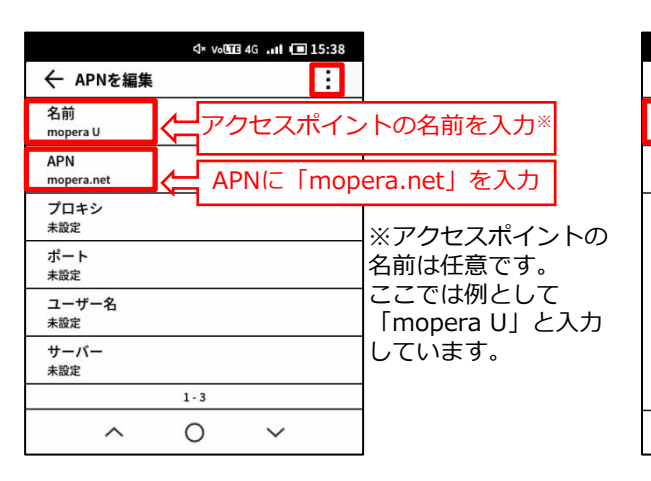

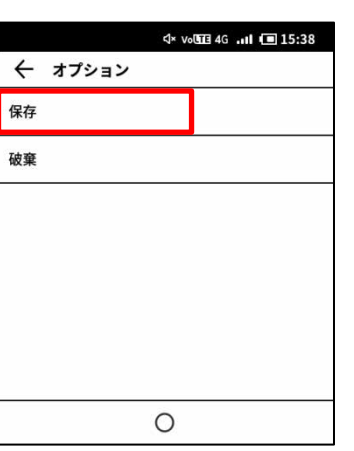

8. 手順6で作成したアクセス ポイントを選択します。

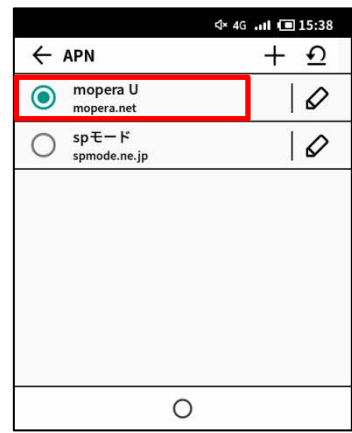